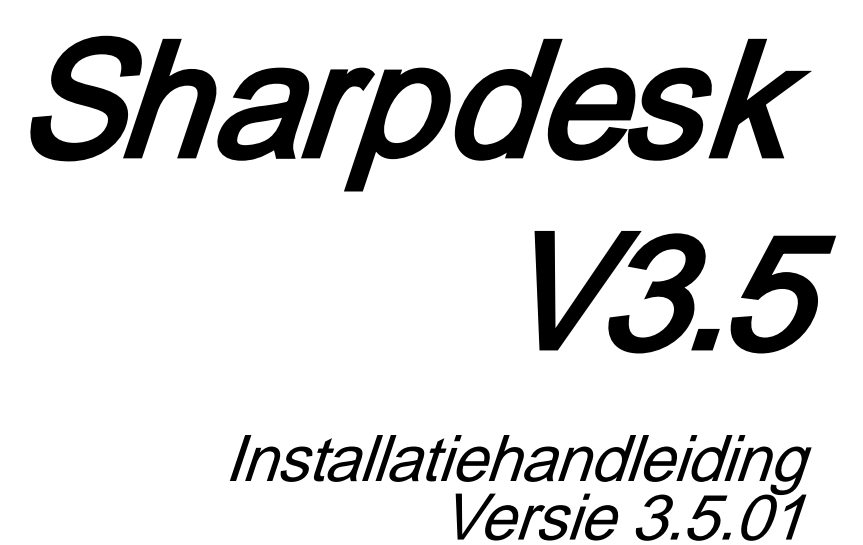

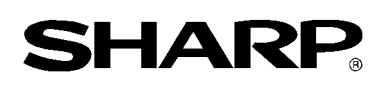

## Copyright

© 2000-2015 SHARP CORPORATION. Alle rechten voorbehouden. Het reproduceren, aanpassen of vertalen van deze publicatie zonder voorafgaande schriftelijke toestemming is verboden, tenzij onder de voorwaarden bepaald door de auteursrechtwetgeving.

#### Erkenning van handelsmerken

SHARP® is een geregistreerd handelsmerk van SHARP CORPORATION. Microsoft® en Windows® zijn geregistreerde handelsmerken van Microsoft Corporation. Internet Verkenner® is een gedeponeerd handelsmerk van Microsoft Corporation. Alle andere hierin vermelde handelsmerken zijn eigendom van hun respectieve eigenaars.

#### **Inhoudsopgave**

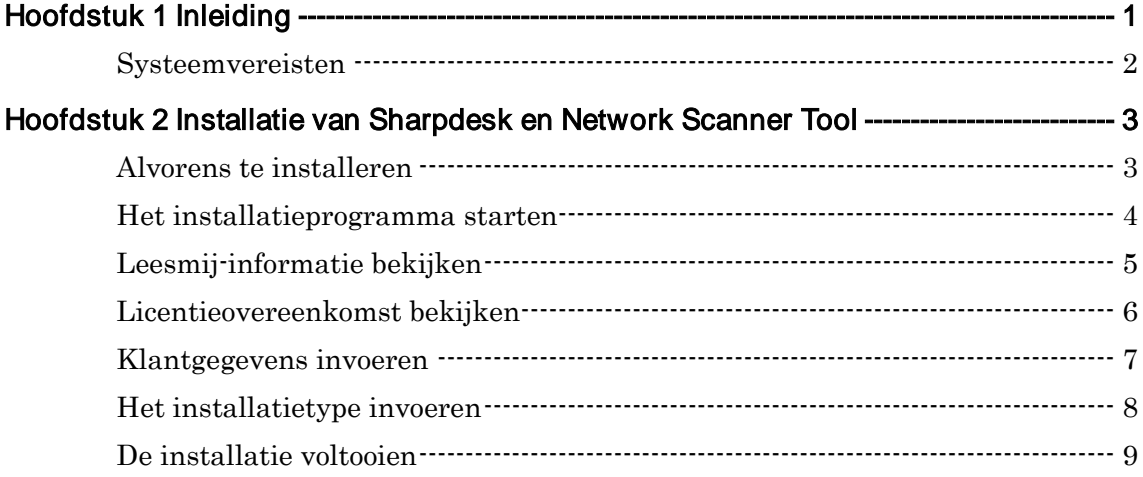

# Hoofdstuk 1 Inleiding

<span id="page-3-0"></span>Deze installatiehandleiding beschrijft de noodzakelijke stappen om Sharpdesk, Composer en de Network Scanner Tool te installeren, activeren en te configureren. Met Network Scanner Tool kan uw PC gescande afbeeldingen ontvangen van uw Sharp multi-functionele randapparatuur. Sharpdesk helpt u efficiënt gebruik te maken van de gescande afbeeldingen en de bestaande documenten op uw PC.

Opmerking: Gelieve in dit document hierna de benaming "scanner" als "Sharp multifunctionele randapparatuur" te lezen.

Zodra Sharpdesk, Composer en Network Scanner Tool geïnstalleerd en geconfigureerd zijn, kunt u de functie "Scan to Desktop" gebruiken om met uw scanner afbeeldingen te scannen naar uw PC.

Opmerking: Alvorens Network Scanner Tool te configureren, moet de installatie van uw scanner voltooid zijn en moet hij online zijn. Raadpleeg de papieren handleiding bij de Network Scanner Expansion Kit voor meer informatie.

## <span id="page-4-0"></span>**Systeemvereisten**

Om Sharpdesk, Composer en de Network Scanner Tool, met succes te kunnen installeren en gebruiken, moet uw systeem voldoen aan de volgende minimumvereisten:

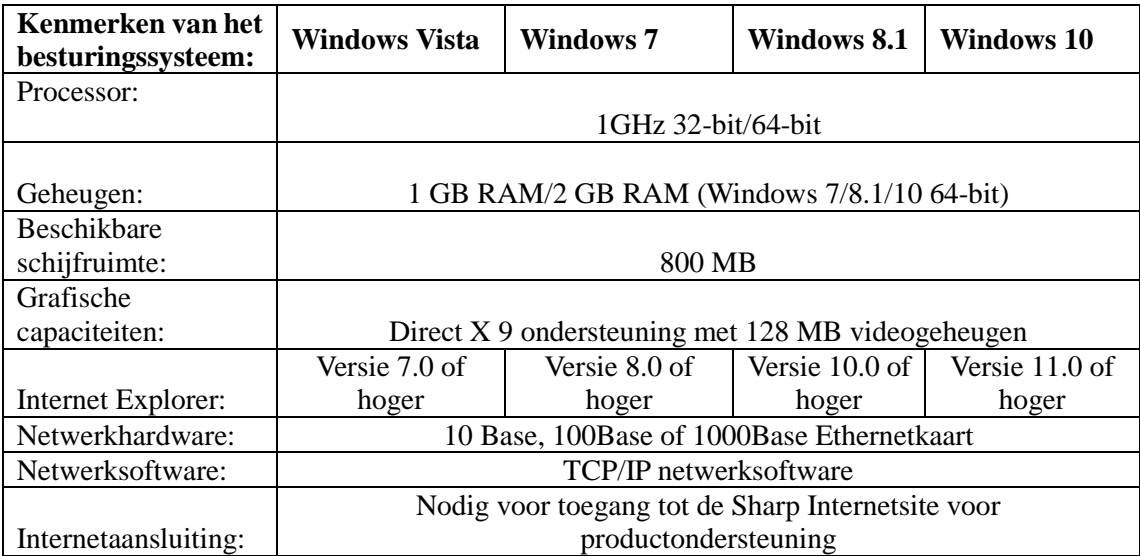

# <span id="page-5-0"></span>Hoofdstuk 2 Installatie van Sharpdesk en Network Scanner Tool

#### <span id="page-5-1"></span>Alvorens te installeren

Controleer of uw PC voldoet aan de minimale systeemvereisten voor Sharpdesk, Composer en Network Scanner Tool, zoals vermeld in deze installatiehandleiding.

Het ReadMe-bestand in uw taal bevindt zich in de hoofddirectory van de CD-ROM. Het bevat de meest recente informatie over de toepassingsprogramma's.

Sluit, alvorens de installatie te starten, alle geopende toepassingen en/of residente programma's op uw computer af.

#### <span id="page-6-0"></span>Het installatieprogramma starten

Plaats deze CD-ROM in uw CD-ROM-station.

De installatie van Sharpdesk zou nu automatisch moeten worden gestart. Is dit niet het geval, kies dan "Uitvoeren" in het menu Start en typ "R:\Sharpdesk\setup.exe" (vervang "R" door de letter van uw CD-ROM-station) en klik op "OK".

Klik, om in Windows 8.1 "Run" te selecteren, op de rechter muisknop op het Start scherm, en selecteer "All apps" van app.

Opmerking: Heeft u Sharpdesk gedownload via de opgegeven website, voer dan "setup.exe" uit van het gedownloade Sharpdesk.

Als u een internationale versie hebt, verschijnt het beginscherm nadat u een taal hebt gekozen.

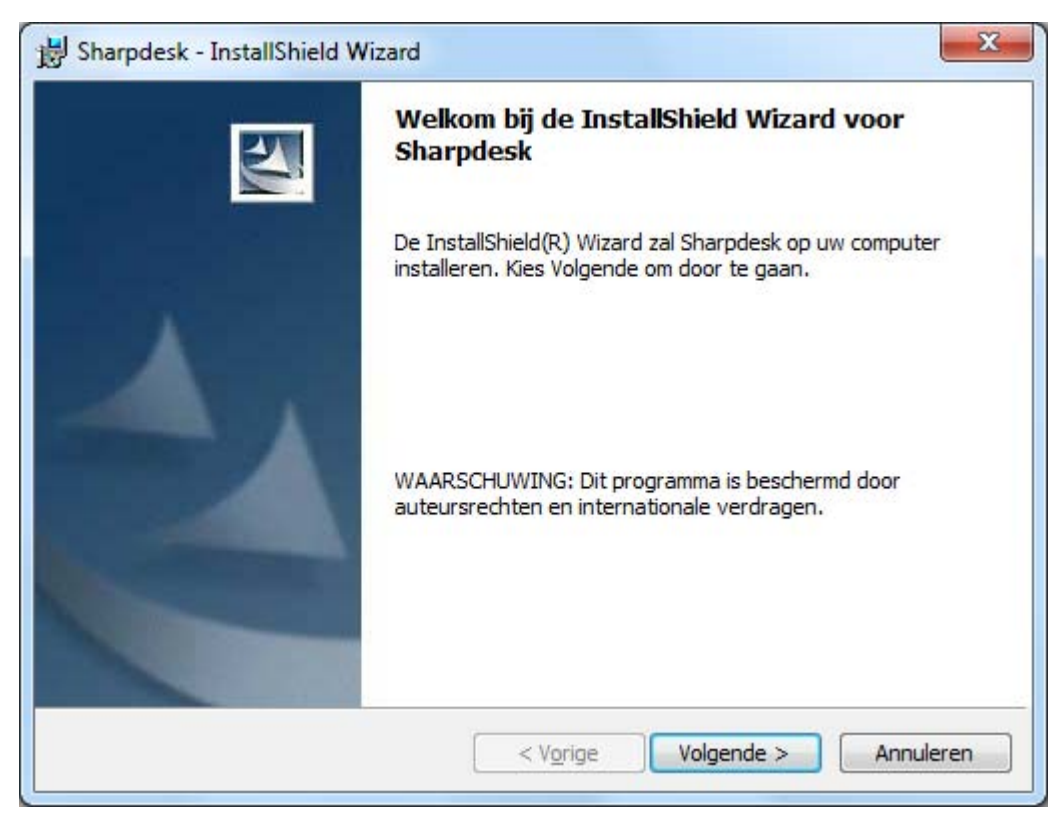

Klik op "**Volgende**" knop om door te gaan met de installatie.

### <span id="page-7-0"></span>Leesmij-informatie bekijken

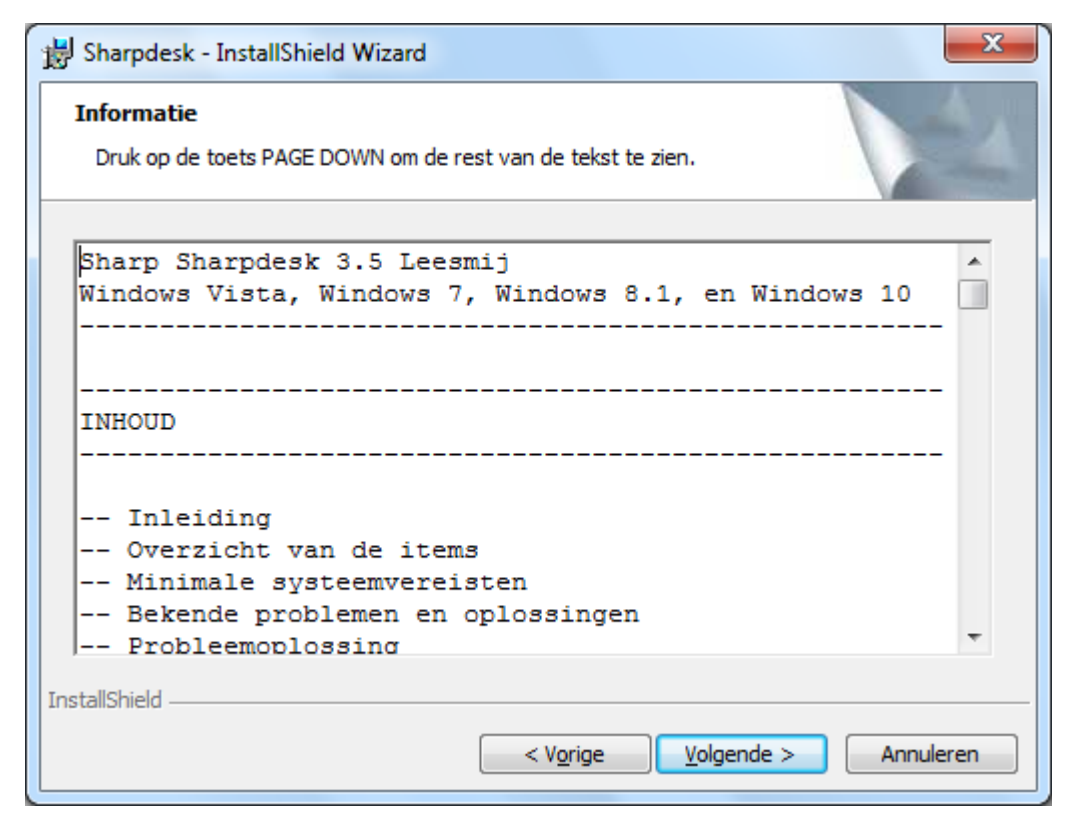

Klik op "Volgende" knop om door te gaan met de installatie.

#### <span id="page-8-0"></span>Licentieovereenkomst bekijken

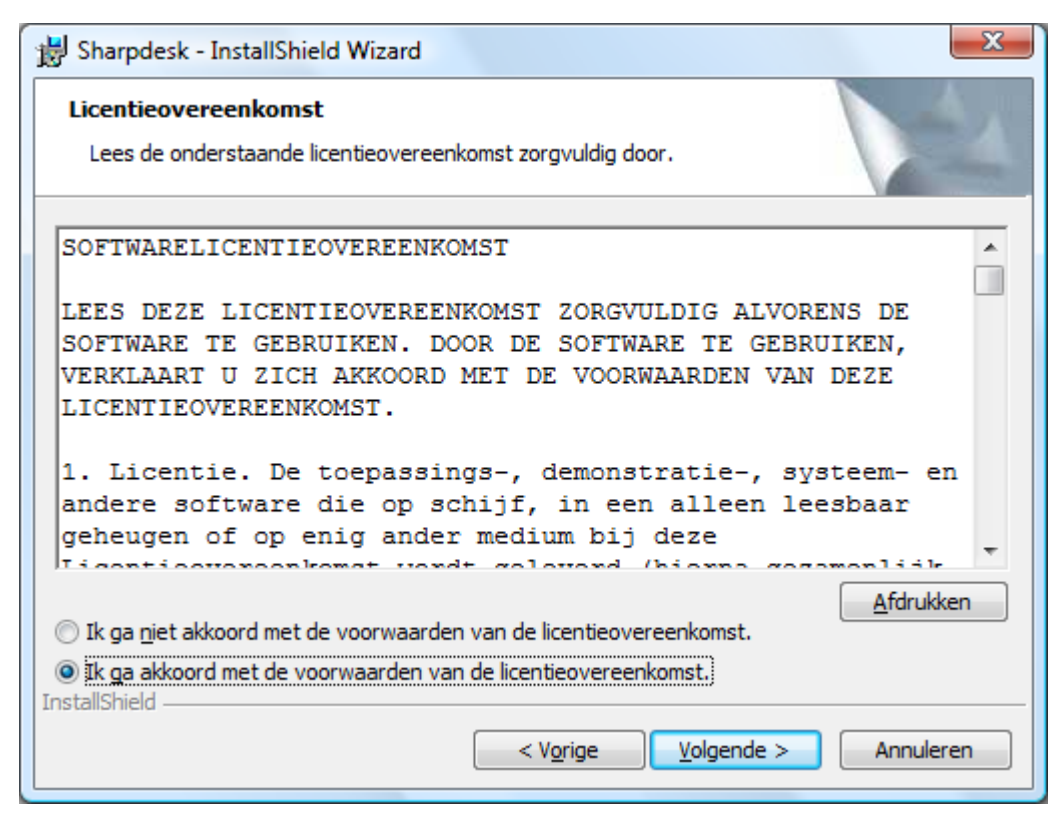

Klik "Ik ga akkoord met de voorwaarden van de licentieovereenkomst"-knop en klik op de "Volgende" knop om verder te gaan met de installatie. Wanneer u niet accoord gaat met de licentievoorwaarden, kunt u Sharpdesk niet installeren.

### <span id="page-9-0"></span>Klantgegevens invoeren

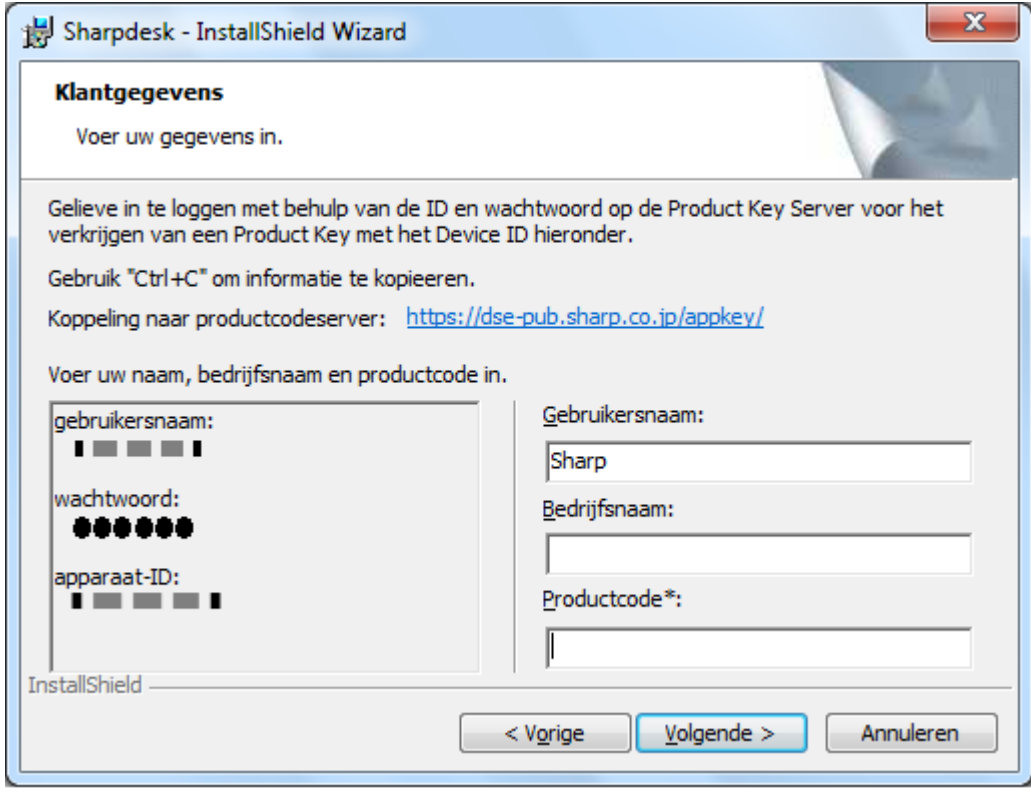

Voer uw naam en de naam van uw bedrijf of organisatie in.

Voer één van de serienummers in die zijn afgedrukt op de papieren handleiding van deze kit.

Klik op "Volgende" knop om door te gaan met de installatie.

Voer een productcode in die uitgegeven is door de productcodeserver.

Opmerking: Raadpleeg de Handleiding Verkrijgen productcodes om de productcode te genereren.

## <span id="page-10-0"></span>Het installatietype invoeren

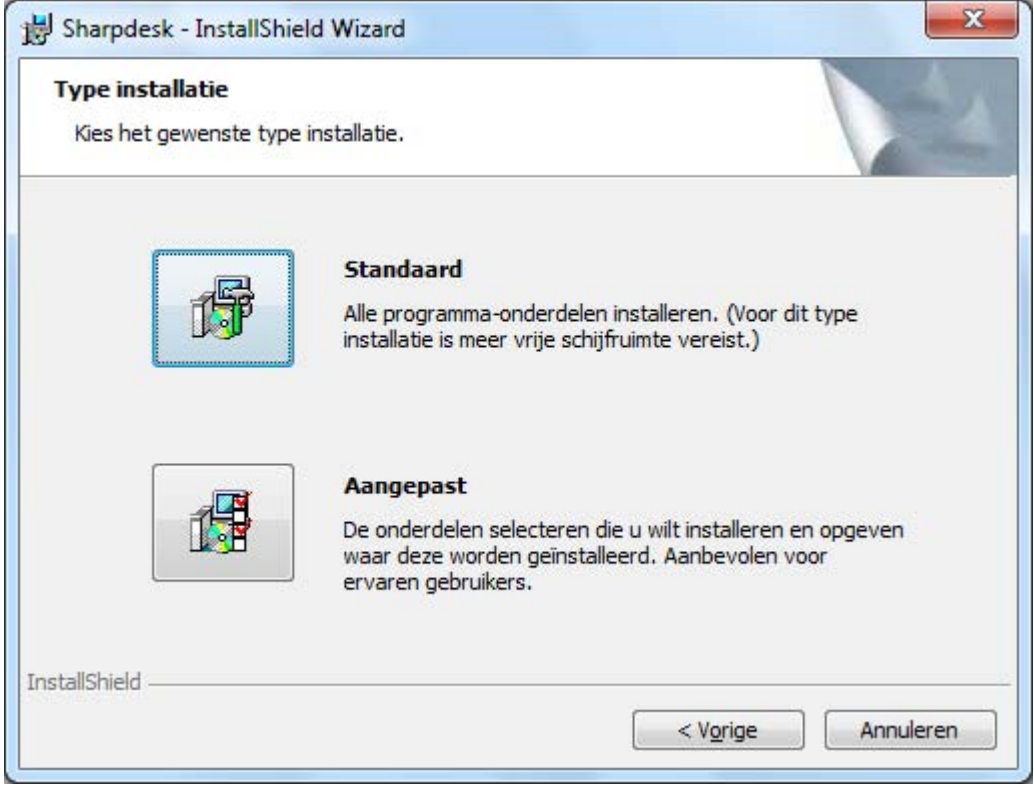

Klik op "Standaard" indien u de programma's van Sharpdesk, Composer en de Network Scanner Tool geïnstalleerd wilt hebben in de standaardmap "C:\Program Files\Sharp\Sharpdesk" en de Sharpdesk gegevensbestanden in de standaardmap

"C:\Users\<UserName>\Documents\Sharpdesk Desktop".

Klik op "Aangepast" als u wilt kiezen welke toepassingen er worden geïnstalleerd of waar deze geïnstalleerd moeten worden.

## <span id="page-11-0"></span>De installatie voltooien

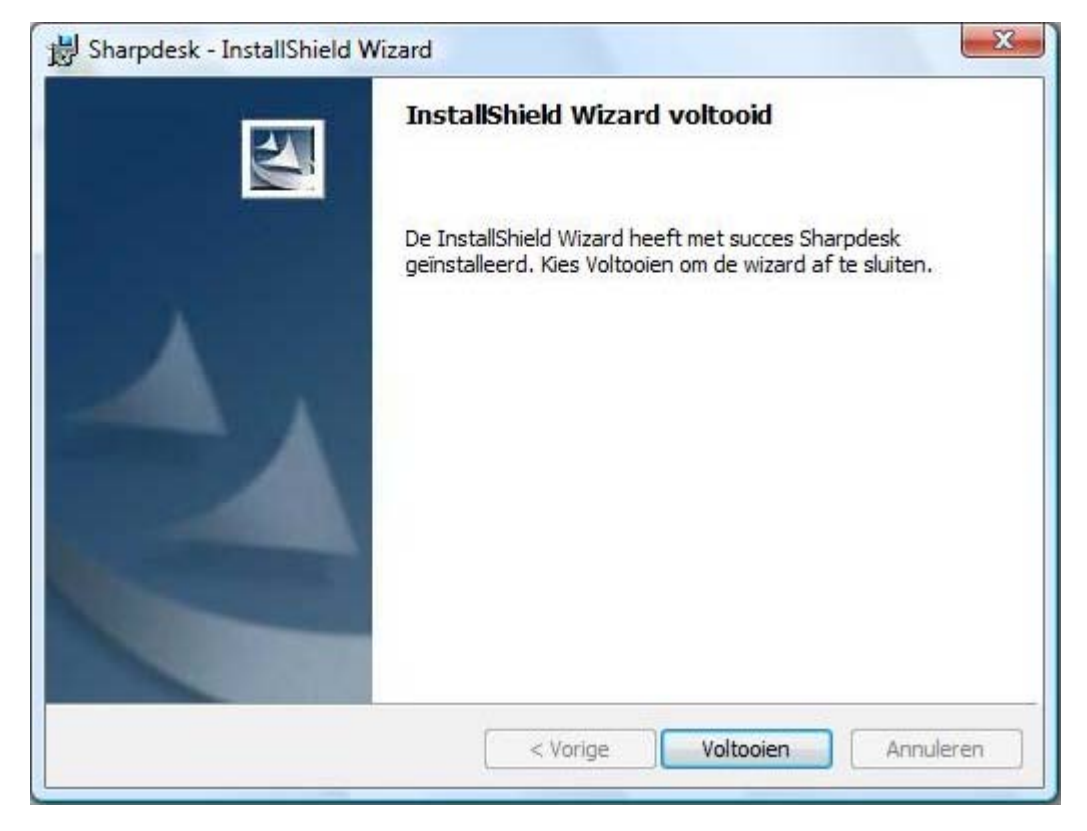

Wanneer de Sharpdesk-installatie compleet is, wordt het volgende dialoogvenster weergegeven.